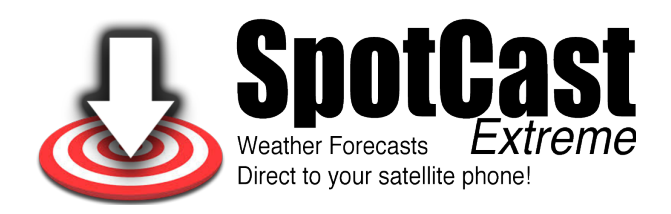

# **SpotCast Extreme**

User guide 2021

# 1. Table of Contents

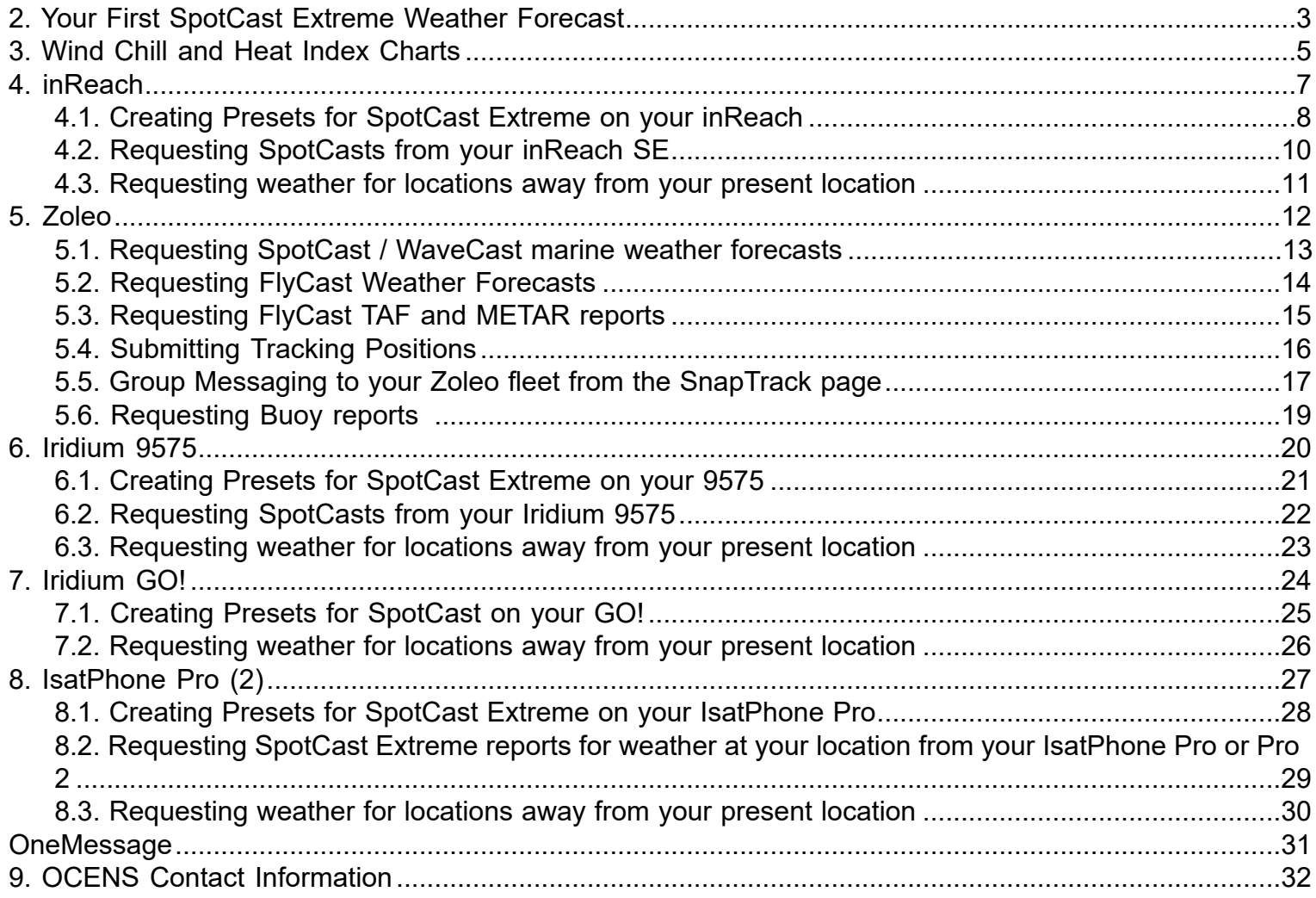

# <span id="page-2-0"></span>**2. Your First SpotCast Extreme Weather Forecast SpotCast Extreme Forecast Variables**

SpotCast Extreme expands on the standard set of forecast data but also adjusts your forecasts for the altitude at which you are exploring or working.

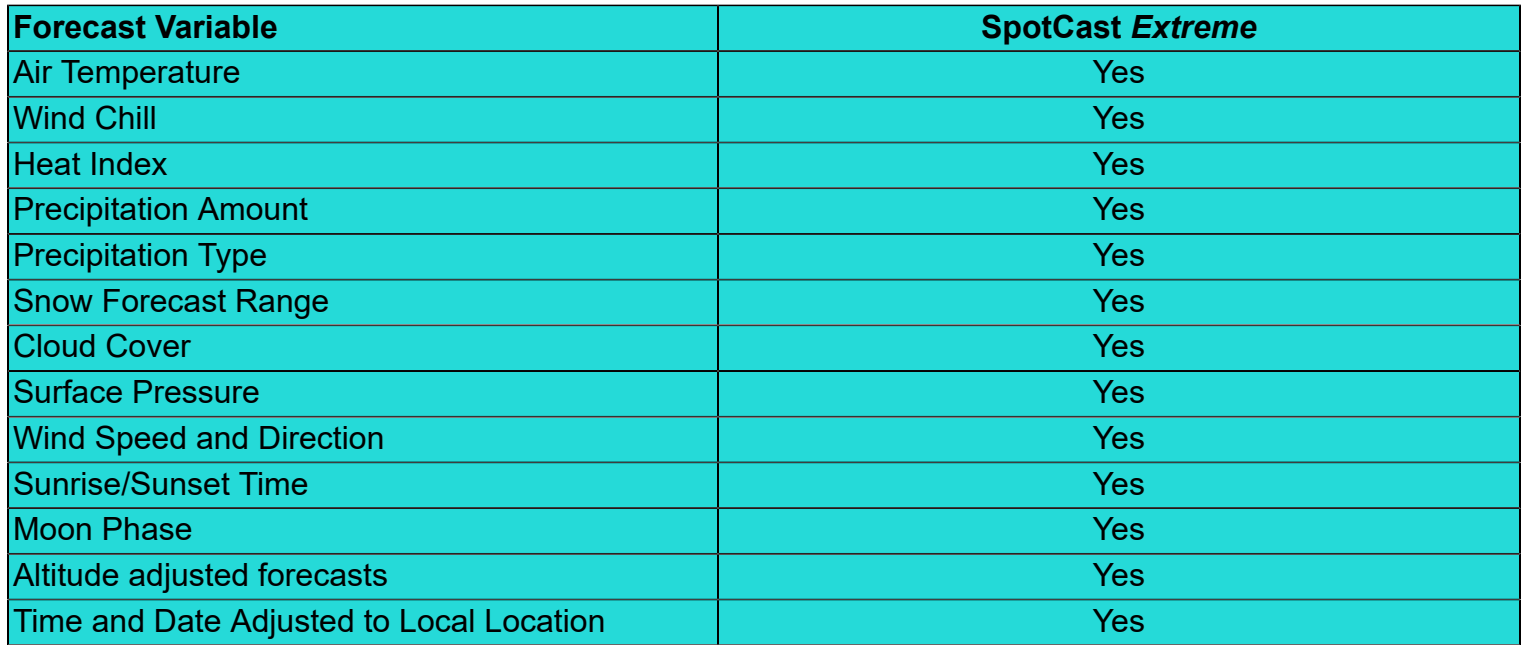

The first time you ever request a SpotCast *Extreme* from any of your devices you will receive the forecasts and, in a separate message, the type of weather data included in the forecast. This second message also describes the units of measurement used for each weather variable. This second message is similar to the following:

Date: Month/Day/Your 24hr Local time

Air Temperature (T): F or C air temp depending units on preferences set at activation.

Wind Chill (wc) if temperature is less than 40 F (4.5C) you will also receive a Wind Chill reading. See Wind Chill discussion below.

Heat Index (hx) if temperature is above 80 F (26.5C) you will also receive a Heat Index reading. See Heat Index discussion below.

Precipitation (p) inches or mm precip/6 hrs depending on units preferences selected at activation. Precipitation Type (pt) if p is greater than zero, you will also receive precipitation type, eg. Rain, snow, etc.

Snow Forecast Range (sl/sh) if precipitation type is snow, you will receive a min(sl)/max (sh) snow forecast

Cloud Cover ( c) cloud cover

Surface Pressure (sp): mb surface pressure

Wind Speed (ws) knots wind speed

Wind Direction (wd) deg True wind dirAt the start of each 24 hour period, you will also be provided with local time of sunrise and sunset and the current moon phase.

Sunrise (sr): Your local time of sunrise

Sunset (ss): Your local time of sunset

Moon Phase (mp): Your local moon phase. MP is presented in percentage terms. + percentage values indicate a waxing moon. – percentage terms indicate a waning moon.

Note: If F air temperature exceeds 99, the T is replaced with the third digit of the temperature. If T falls below 0 F or 0 C, the T is replaced with the minus (-) sign. If knots wind speed exceeds 99, numeric values are replaced with two plus symbols (++) .

If you have added the WaveCast wave and swell forecasting to your basic SpotCast *Extreme* service you will also receive a 'wave' codebook. A wave codebook sample is presented below:

Date: Month/Day/Your 24hr Local time Wave Direction (wd): wave direction in degrees, true direction Wave Height (wh): wave height in feet or meters Wave Period (wp): wave period in seconds Swell Direction (sd): swell direction in degrees, true direction Swell Height (sh): swell height in feet or meters Swell Period (sp): swell period in seconds

# **3. Wind Chill and Heat Index Charts**

### <span id="page-4-0"></span>**Wind Chill**

Wind chill is the air temperature on exposed skin. It is derived from the consideration of both air temperature and wind speed. The National Weather Service Wind Chill chart is presented below. Colorcoding within the chart relates the Wind Chill temperature to the number of minutes before frostbite commences at that temperature:

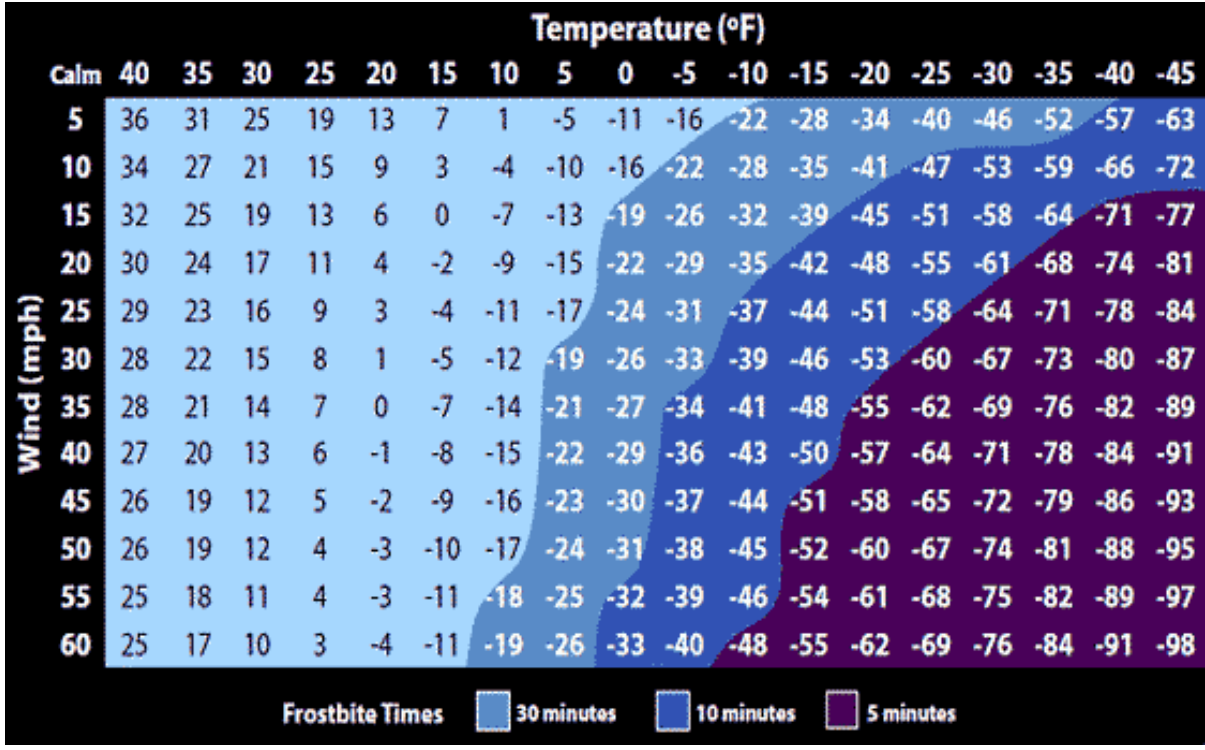

# **Heat Index**

The Heat Index expresses the level of discomfort, and at certain temperatures the danger, created by the relative humidity at given temperatures. Color coding in the Heat Index chart presented below express the relative danger associated with increasing Heat Index values. SpotCast Extreme returns the Heat Index value appropriate for the relative humidity at each time and location in your forecast:

Temperature (°F)

92 94 96 98 100 102 104 106 108 110 101 105 109 114 119 124 130 136 100 104 109 114 119 124 130 137 91 95 99 103 108 113 118 124 131 137 101 106 112 117 124 130 137 100 105 110 116 123 129 137 108 114 121 128 136 90 95 100 105 112 119 126 134 92 97 103 109 116 124 132 94 100 106 113 121 96 102 110 117 126 135 98 105 113 122 131 100 108 117 127 95 103 112 121 132

Likelihood of Heat Disorders with Prolonged Exposure or Strenuous Activity

**Caution** 

Extreme Caution Danger

Extreme Danger

Relative Humidity (%)

# <span id="page-6-0"></span>**4. inReach** (This page intentionally left blank)

#### **4.1. Creating Presets for SpotCast Extreme on your inReach**

<span id="page-7-0"></span>Preset messaging is used to process SpotCast Extreme forecasts for your present location. To request weather for other locations as well, CLICK HERE for additional instructions. To link your device to the SpotCast Extreme weather service you need to create a Preset message on the inReach web site. You need do this only once. Follow these steps:

1. Open your web browser and navigate to http://explore.delorme.com. Sign in using the inReach account you have previously created or create a new account.

2. Locate your inReach IMEI number. This can be found on the bottom of the box your device came in. You can also find your IMEI on your device by going to Settings -> About This Device. Your IMEI is also listed on the Delorme site by clicking Settings and then clicking on Devices.

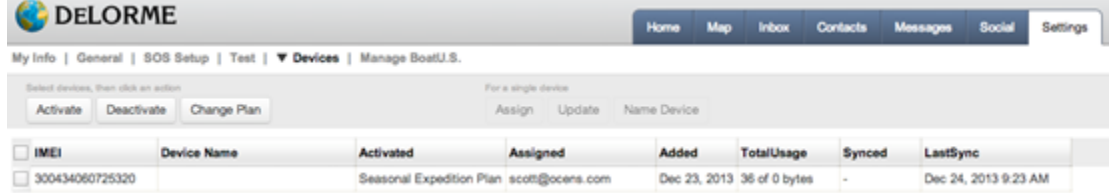

3. Click on the Message tab and click Edit next to Message

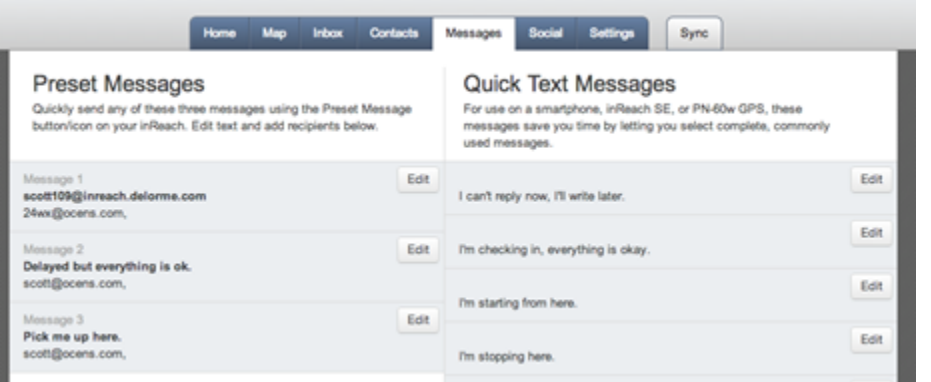

4. Enter your IMEI number into the upper box in Message 1 and enter 24ext@ocens.com,

48ext@ocens.com, 72ext@ocens.com, (depending on the services you purchased on the OCENS.com web site or with a voucher from one of our dealers) into the lower box. When you are finished entering your information, click Done.

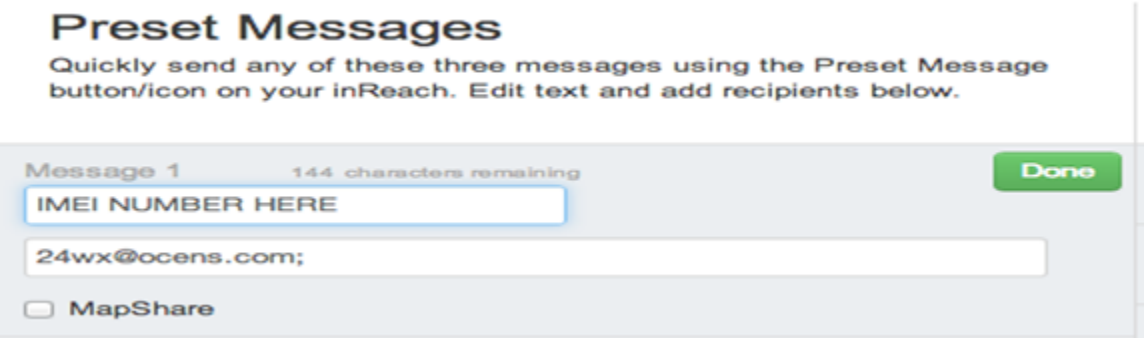

5. Click on the Sync tab and connect your device to the computer using the supplied USB cable. After connecting, click the inReach SE button. For more information on Sync please go to www.inreachdelorme.com and click on support.

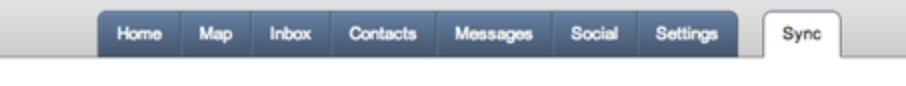

### Select your device to sync

Syncing after any change to Contacts, Messages, or other settings will ensure your handheld device is displaying and conveying the proper information. Sync also installs updates to the inReach SE.

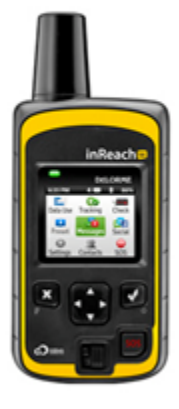

 $in$  Reach SE

First time syncing? Download and install inReach Sync

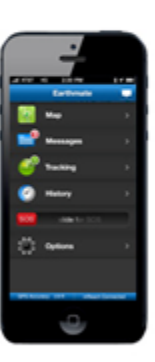

Mobile Device

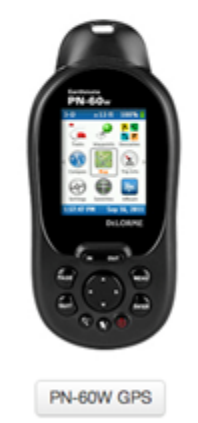

6.

# **4.2. Requesting SpotCasts from your inReach SE**

<span id="page-9-0"></span>Select Preset on your inReach SE

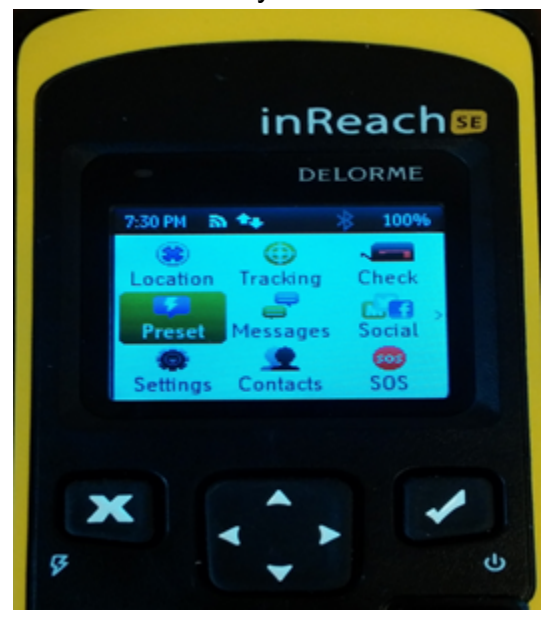

Select SEND next to the [24wx@ocens.com,](mailto:24wx@ocens.com) [48wx@ocens.com](mailto:48wx@ocens.com) or 72wx@ocens.com message. This message and its imbedded GPS position will be received by OCENS and we will automatically respond with your weather data.

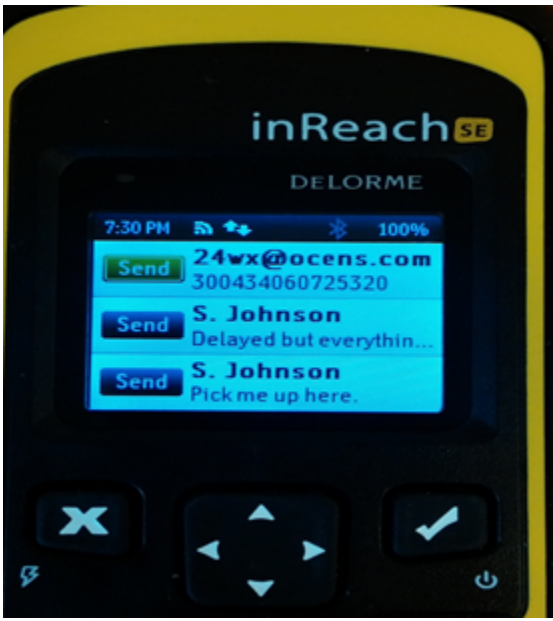

Your weather data should be returned to you in a minute or so.

### **4.3. Requesting weather for locations away from your present location**

<span id="page-10-0"></span>When registering for SpotCast Extreme you were asked to enter the name on your Delorme account at explore.delorme.com. The name provided must be identical to the name on your Delorme account. The easiest way to confirm the exact name on your account is to send a text from your inReach device to your personal email address. Your Delorme name will appear in the subject line.

- 1. Go to Messages on your inReach device and select New Message
- 2. Type 24wx@ocens.com, 48wx@ocens.com or 72wx@ocens.com or select themfrom your contact list.
- 3. Type the latitude and longitude of the location for which you want a weatherforecast.
- 4. Switch to number mode on your inReach keyboard. Then follow these few basicrules:

a. North latitude and East longitude are positive. That means if you are askingfor a location in the Southern Hemisphere, you'll need to precede the latitude with a minus sign. Likewise, if looking for a Western hemisphere location, precede that longitude with a minus sign.

b. Express your latitude and longitude values in degrees and fractions of a degree. For example, 46 degrees 30 minutes North would be expressed as 46.5 . 122 degrees 45 minutes West would be expressed as -122.75.

c. Note that you can use either a period or an apostrophe ' to separate your units in the latitudes or longitudes you use. If you use a period, the inReach assumes you are ending a sentence so it pushes you out of the number entry screen and into the text entry screen. Kind of a pain. If you use the apostrophe ' instead of the period, you stay on the number entry screen.

d. SpotCast Extreme will also accept whole integer latitude and/or longitude values, eg 46,-123. e. Separate your latitude value from your longitude value with a comma.

5. After entering the lat and lon of interest to you, find the OK button on the numberentry pad and press it.

6. Press the Send button to request your weather. Weather will be returned within afew minutes.

# <span id="page-11-0"></span>**5. Zoleo**

#### **5.1. Requesting SpotCast / WaveCast marine weather forecasts**

- <span id="page-12-0"></span>1. In the Zoleo app, tap on the "+" bubble in the upper right to start a new message
- 2. In the name/number field, type your weather preference:
	- a. 24wx@ocens.com: For a 24 hour wx/wave forecast
	- b. 48wx@ocens.com: For a 48 hour wx/wave forecast
	- c. 72wx@ocens.com: For a 72 hour wx/wave forecast

You may choose to add one or more of these to your contact library.

3. Tap the position icon to the left of the message field to send a position.

a. NOTE: You can manually enter any earth position using the format xx.x,yyy.y where x is latitude in degrees and fractions of a degree and y is longitude in degrees and fractions of a degree. Preface latitude with a minus sign (-) if in the southern hemisphere and longitude with a minus sign (-) if in the western hemisphere.

That's it! You will receive your forecast with in a minute or two.

# **5.2. Requesting FlyCast Weather Forecasts**

<span id="page-13-0"></span>1. In the Zoleo app, tap on the "+" bubble in the upper right to start a new message

2. In the name/number field add avwx@ocens.com

You may choose to add avwx@ocens.com to your contact library.

- 3. Tap the position icon to the left of the message field to send a position.
	- NOTE: You can manually enter any earth position using the format xx.x,yyy.y where x is latitude in degrees and fractions of a degree and y is longitude in degrees and fractions of a degree. Preface latitude with a minus sign (-) if in the southern hemisphere and longitude with a minus sign (-) if in the western hemisphere.

That's it! You will receive your forecast with in a minute or two.

# **5.3. Requesting FlyCast TAF and METAR reports**

<span id="page-14-0"></span>1. In the Zoleo app, tap on the "+" bubble in the upper right to start a new message

2. For METAR reports, type metar@ocens.com in the name/number field and, in the message field at the bottom of the screen, the 4-character code of the airport for which you want to receive the METAR report.

For TAF reports, type taf@ocens.com in the name/number field and, in the message field at the bottom of the screen, the 4-digit code of the airport for which you want to receive the TAF report.

You may choose to add metar@ocens.com and taf@ocens.com to your contact library.

That's it! You will receive your forecast with in a minute or two.

# **5.4. Submitting Tracking Positions**

<span id="page-15-0"></span>1. In the Zoleo app, tap on the "+" bubble in the upper right to start a new message

2. In the name/number field add snap@ocens.com

You may choose to add snap@ocens.com to your contact library.

3. Tap the position icon to the left of the message field to send a position.

That's it! Your position will be delivered to OCENS SnapTrack.

Send friends, family and others to http://snap.ocens.com to view your trackline and waypoints. They will need either your OCENS screen name or user name that you created when you registered your voucher to view your trackline.

# **5.5. Group Messaging to your Zoleo fleet from the SnapTrack page**

<span id="page-16-0"></span>1) Contact sales@ocens.com to:

a. Assemble your Zoleo fleet into a Snap group. Each group member must have an active SnapTrack account;

- b. Assign a group name to the fleet.
- 2) Go to http://snap.ocens.com and enter the group name in the Group field and click the View Map button.
- 3) Click on the waypoint of a trackline for any of the group members to access the messaging dialog

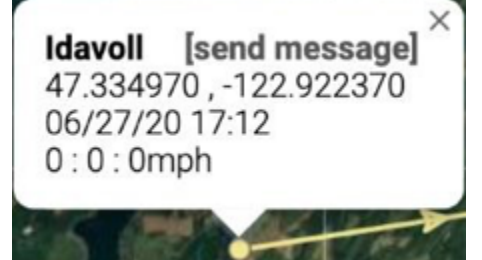

4) Click on Send Message

Register for a free OneMessage account if you have not done so previously. If you have done so, enter the account's username and password to proceed. This is requested only once per session.

5) Send your message to just the one Zoleo on whose trackline you clicked or send to all members of your group. Be sure to check 'Also send to member's phones'.

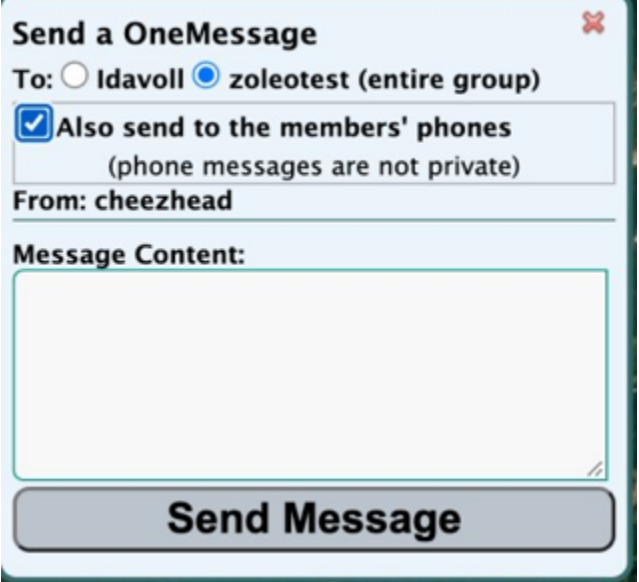

Type your message and then press the 'Send Message' button

6) All the Zoleo members of your group will soon receive your message. The message will start with your Snap/ OneMessage username in brackets [username] and, if sent to the entire group, the name of the group it was sent to in parentheses (group msg sent to groupname). The message then follows.

#### **Replying to Group Messages from the SnapTrack page**

1) Start a new message in your Zoleo

2) Address the message to snap@ocens.com

3) Start the body of your message with the name of your group and then a colon, eg.

#### **<groupname>: <message>**

NOTE: To send to only one user start the body of your message with that username and a colon, eg. username:

4) Type the rest of your message and send

5) On the Snap page, all group members with tracks appear in the lower right corner of the screen. If one of the members of a group is messaging, the colored dot to the left of that

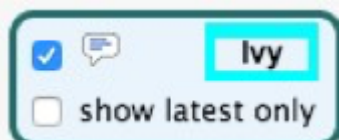

member name will change to a message icon  $\Box$  show latest only and start blinking. The Snap page is passively watching for messages from your Zoleo friends or vessels to you all of the time.

a. Click on the flashing to Read the Message

b. You can reply to the message from the message list when finished reading and again have the option to send just to the individual or to the group as a whole.

### **5.6. Requesting Buoy reports**

<span id="page-18-0"></span>Buoy info can be retrieved through Zoleo by sending to **buoy@ocens.com** either:

1) The numeric or alphanumeric code for the buoy of specific interest to you. Roughly 1200 indivdual buoys spread out over the Atlantic, Gulf and Pacific are available in the present database. Admittedly most are in the Northern Hemisphere.

2) Let our geo algorithm find the buoy closest to you by entering a lat/lon value in the format xx,yyy with southern and western hemispheres prefaced by a '-'. Use as many significant digits after the integer as you like.

# **6. Iridium 9575**

# <span id="page-19-0"></span>**Setting up your 9575's Text Messaging Number**

If you have never sent an SMS or text message from your 9575 you will need to input Iridium's SMS Service Center number before requesting your first SpotCast. To do so:

- 1) Select Menu from the main screen of your phone
- 2) Scroll down and select Messages
- 3) Scroll down and select Settings (you will have to scroll down and past the bottom of the first
- Messages window to see Settings on the top of the second Messages screen)
- 4) Select Service Center
- 5) After the +, type 881662900005, then select OK
- 6) You are now ready to send Outbound SpotCast requests

### **6.1. Creating Presets for SpotCast Extreme on your 9575**

<span id="page-20-0"></span>To setup your Iridium 9575 Extreme to quickly place SpotCast Extreme requests, follow these steps to create Preset messages:

1. Power up your 9575 and select the Menu from the main screen

2. Select My Phonebook

3. Select Options

4. Scroll down the list of Options and select New

5. In the first line of the New screen, assign a name to the entry you will use to request a Spotcast. For example, if you are going to be requesting 24 hour weather, perhaps the name you put here would be 24wx. You will use the phone's keypad to enter the name. If you want to change the pad from alphabetical to numbers, press the  $#$  key three  $(3)$  times.

6. Once you have assigned your entry a name, scroll down the new entry screen with the Down arrow on the phone until you reach the line beginning with the  $\omega$  symbol.

7. On the line beginning with the @ symbol, type the address of the SpotCast you have purchased:

a. [24wx@ocens.com](mailto:24wx@ocens.com) : A 24 hour forecast including a forecast for every 6 hours will be returned to you in a few minutes.

b. [48wx@ocens.com](mailto:48wx@ocens.com) : Two text messages are sent. The first message is for the first 24 hours at your location and a second for the following 24 hour period (hours 30 through 48).

c.  $72$ wx@ocens.com : Three text messages are sent including the two associated with the 48 hour plus a message covering hours 54 through 72.

8. Note that purchasing a subscription to the 48 hour SpotCast service allows you to request a 24 hour forecast or the 48 hour described above. Likewise, purchasing the 72 hour allows you to request a 24, 48 or 72 hour forecast at your discretion. If you are interested in doing so, you will need to create a Preset message for each of the SpotCasts your subscription enables you to access.

9. Click Save which returns you to your phonebook screen.

- 10. Move Back to your phone's main screen and select Menu
- 11. Scroll to and select Setup
- 12. Select Location Options
- 13. Scroll down and select Message Options
- 14. Scroll and select Quick GPS List
- 15. Move to one of the [Empty] lines and select Options
- 16. Select Edit
- 17. Scroll and select the Name you created in Step (5) above
- 18. Select Back until you return to main screen

### **6.2. Requesting SpotCasts from your Iridium 9575**

<span id="page-21-0"></span>There are two ways to requests Spotcasts using your Preset(s):

#### **With the Quick GPS button on the side of your phone**

1. With the front of the phone facing you, press the button on the right hand side of the phone (as you look at it). The button is about 1 inch below the top of the phone on that right side

2. You'll see your current GPS location posted to the phone's screen.

- 3. Select Share
- 4. Select Quick GPS

5. You should see a message SMS Message Sent. If you do your SpotCast request has been sent to Iridium and is on its way to the OCENS weather server using the Preset you created above and assigned to the Quick GPS List.

6. If you do not see, SMS Message Sent

a. Check to see that you have setup the Iridium SMS Service Center number on your phone (see below)

b. Be sure the Messaging library on your phone is not full. You can store 30 to 40 SMS messages in the Inbox, Outbox or Drafts folder on your phone. If the library gets full you cannot Send or Receive SMS messages.

#### **Using the 9575 Menu**

- 1) From the main screen, select Menu
- 2) Scroll down and select Setup
- 3) Select Location Options
- 4) Scroll Down and select Current Location
- 5) Select Share
- 6) Select Quick GPS

7) You should see a message SMS Message Sent. If you do your SpotCast request has been sent to Iridium and is on its way to the OCENS weather server using the Preset you created above and assigned to the Quick GPS List.

- 8) If you do not see, SMS Message Sent
- a. Check to see that you have setup the Iridium SMS Service Center number on your phone (see below)

b. Be sure the Messaging library on your phone is not full. You can store 30 to 40 SMS messages in the Inbox, Outbox or Drafts folder on your phone. If the library gets full you cannot Send or Receive SMS messages.

### **6.3. Requesting weather for locations away from your present location**

<span id="page-22-0"></span>If you'd like to receive weather for locations other than where you are presently located, use the 9575's Messaging feature in the following way:

1. Go to Messages on your 9575's Menu screen

2. Select Create Message

3. In the Message field, type the latitude and longitude of the location for which you want a weather forecast. Move to number entry and follow these few basic rules when you are entering the location:

a. North latitude and East longitude are positive. That means if you are asking for a location in the Southern Hemisphere, you'll need to precede the latitude with a minus sign. Likewise, if looking for a Western hemisphere location, precede that longitude with a minus sign.

b. Express your latitude and longitude values in degrees and fractions of a degree. For example, 46 degrees 30 minutes North would be expressed as 46.5 . 122 degrees 45 minutes West would be expressed as -122.75

c. We will also accept whole integer latitude and/or longitude values, eg 46,-123.

d. Separate your latitude value from your longitude value with a comma.

4. After entering the lat and lon of interest to you, press Options at the base of theMessage field.

5. Select Send.

6. Select New Recipient and press Add.

7. Enter 24wx@ocens.com, 48wx@ocens.com or 72wx@ocens.com or Select themfrom your contact list by scrolling down the list of recipient's on your screen

8. Select this address again on the Send To screen

9. Press the Send button on the Send To screen to request your weather. Your 9575will shortly confirm that the SMS was sent (or if signal was inadequate, the SMS send failed). Weather will be returned within a few minutes as an SMS message to your phone.

<span id="page-23-0"></span>**7. Iridium GO!** (This page intentionally left blank)

# **7.1. Creating Presets for SpotCast on your GO!**

<span id="page-24-0"></span>To setup your Iridium GO! to quickly place SpotCast Extreme requests for weather at your present location, use the Quick GPS feature of the GO!. To set that up, follow these steps:

1. If you have not done so already, download the Iridium GO! app from the Apple App store or Google Play

- 2. Power up your GO!
- 3. Login to the GO! from the Iridium GO! app
- 4. Go to Settings
- 5. Select Track
- 6. The top of the subsequent page is headlined 'Quick GPS Recipients'
- 7. In the first line of entries, type the address of the SpotCast Extreme you havepurchased\*:

a. 24wx@ocens.com : A 24 hour forecast including a forecast for every 6 hours willbe returned to you in a few minutes.

b. 48wx@ocens.com : Two text messages are sent. The first message is for the first24 hours at your location and a second for the following 24 hour period (hours30 through 48).

c. 72wx@ocens.com : Three text messages are sent including the two associatedwith the 48 hour plus a message covering hours 54 through 72; or

8. Note that purchasing a subscription to the 48 hour SpotCast Extreme service allows youto request a 24 hour forecast or the 48 hour described above. Likewise, purchasing the 72 hour allows you to request a 24, 48 or 72 hour forecast at your discretion. If you are interested in doing so, you will need to create a Preset message for each of the SpotCast Extremes your subscription enables you to access.

- 9. Click Done and then Save which returns you to the GO! app's Settings screen.
- 10. Click Home to return to the GO! app's main screen
- 11. Verify that your GO! has signal
- 12. Click the Track icon on the GO! app's main screen
- 13. Click the Quick GPS button at the base of the subsequent screen
- 14. The GO! will confirm that the message was successfully sent

15. Your SpotCast Extreme products will be returned to you in a few minutes. Forecasts willappear as a new message in the Messaging section of the GO!

### **7.2. Requesting weather for locations away from your present location**

<span id="page-25-0"></span>If you'd like to receive weather for locations other than where you are presently located, use the GO! app's Messaging feature in the following way:

1. Go to Messages on your GO! app device Home screen

2. Click on the Create Message icon in the upper right corner of the Message screen

3. In the To: field type 24wx@ocens.com, 48wx@ocens.com or 72wx@ocens.com or select them from your contact list by clicking on the + to the right of the To: field

4. In the Message field, type the latitude and longitude of the location for which you want a weather forecast. Move to number entry and follow these few basic rules when you are entering the location:

a. North latitude and East longitude are positive. That means if you are asking for a location in the Southern Hemisphere, you'll need to precede the latitude with a minus sign. Likewise, if looking for a Western hemisphere location, precede that longitude with a minus sign.

b. Express your latitude and longitude values in degrees and fractions of a degree. For example, 46 degrees 30 minutes North would be expressed as 46.5 . 122 degrees 45 minutes West would be expressed as -122.75

c. We will also accept whole integer latitude and/or longitude values, eg 46,-123.

d. Separate your latitude value from your longitude value with a comma.

5. After entering the lat and lon of interest to you, press Send to the right of theMessage field.

6. Press the Send button to request your weather. Weather will be returned within afew minutes as a Message in your GO! app.

<span id="page-26-0"></span>**8. IsatPhone Pro (2)** (This page intentionally left blank)

### **8.1. Creating Presets for SpotCast Extreme on your IsatPhone Pro**

<span id="page-27-0"></span>To setup your IsatPhone Pro or Pro 2 to quickly place SpotCast Extreme requests for weather at your location, follow these steps to create Preset messages:

1. Power up your IsatPhone Pro and select the Contacts icon from the main screen

- 2. Select Phonebook
- 3. Select Options

4. Scroll down the list of Options and select New Contact

5. In the first name line of the New screen, assign a name to the entry you will use to request a SpotCast Extreme. For example, if you are going to be requesting 24 hour weather, perhaps the name you put here would be 24wx. You will use the phone's keypad to enter the name. If you want to change the pad from alphabetical to numbers, press the # key three (3) times.

6. Select the line reading Email and type the address of the SpotCast Extreme you havepurchased:

a. 24wx@ocens.com : A 24 hour forecast including a forecast for every 6 hours willbe returned to you in a few minutes.

b. 48wx@ocens.com : Two text messages are sent. The first message is for the first24 hours at your location and a second for the following 24 hour period (hours30 through 48).

c. 72wx@ocens.com : Three text messages are sent including the two associatedwith the 48 hour plus a message covering hours 54 through 72.

- 7. Once you have assigned your entry a name, select Options; then select Add Detail.
- 8. Scroll to the right and then down in Add Detail until you reach Email.

9. Note that purchasing a subscription to the 48 hour SpotCast Extreme service allows youto request a 24 hour forecast or the 48 hour described above. Likewise, purchasing the 72 hour allows you to request a 24, 48 or 72 hour forecast at your discretion. If you are interested in doing so, you will need to create a Preset message for each of the SpotCast Extremes your subscription enables you to access.

10. Click Enter and then confirm Yes, you want to Save the new contact.

# **8.2. Requesting SpotCast Extreme reports for weather at your location from your IsatPhone Pro or Pro 2**

- <span id="page-28-0"></span>1. From the main screen, select Menu
- 2. Scroll down and select GPS Position
- 3. Select Options
- 4. Scroll down and select Send GPS Location
- 5. Press Send
- 6. Scroll to and select Email Message
- 7. Select Options when your cursor is flashing within the To: field
- 8. Select Add Recipient
- 9. Select the SpotCast Extreme address to which you are sending
- 10. Select Options
- 11. Select Send
- 12. Wait for confirmation of Send

#### **8.3. Requesting weather for locations away from your present location**

<span id="page-29-0"></span>If you'd like to receive weather for locations other than where you are presently located, use the IsatPhone Pro/2's Messaging feature in the following way:

- 1. Go to Messages on your Pro/2 Menu screen
- 2. Select New Message
- 3. Select Email Message

4. In the Message field, type the latitude and longitude of the location for which youwant a weather forecast. Move to number entry and follow these few basic rules when you are entering the location:

a. North latitude and East longitude are positive. That means if you are asking for a location in the Southern Hemisphere, you'll need to precede the latitude with a minus sign. Likewise, if looking for a Western hemisphere location, precede that longitude with a minus sign.

b. Express your latitude and longitude values in degrees and fractions of a degree. For example, 46 degrees 30 minutes North would be expressed as 46.5 . 122 degrees 45 minutes West would be expressed as -122.75

c. SpotCast Extreme will also accept whole integer latitude and/or longitude values, eg 46,-123.

- d. Separate your latitude value from your longitude value with a comma.
- 5. After entering the lat and lon of interest to you, scroll up to the To: field
- 6. Select Options
- 7. Select Add Recipient

8. Scroll and select the name you have assigned to either 24wx@ocens.com, 48wx@ocens.com or 72wx@ocens.com .

- 9. Select Options
- 10. Select Send

11. Your Pro/2 will shortly confirm that the SMS was sent (or if signal was inadequate,the SMS send failed). Weather will be returned within a few minutes as an SMS message to your phone.

### **OneMessage**

<span id="page-30-0"></span>OneMessage users can now access text weather reports and forecasts for land sea and aviation.

Use the OneMessage app to easily retrieve a position specific forecast for your location or any other location on earth. You can request wave forecast for off shore locations, specific NOAA marine forecast statements and NOAA buoy reports. Aviation data such as location specific reports, METAR, and TAF reports from airports are also available.

Any OneMessage user with a subscription to one of OCENS text based weather services (SpotCast, WaveCast, or FlyCast) can now request these reports via the OneMessage app by sending a position or specific product code request to the corresponding OneMessage service and your text report will be returned in a just a moment.

#### **SpotCast:**

Send a position (e.g. "47.398,-122.324") to the OneMessage user "weather". You will then receive a 24, 48,or 72hr forecast (dependant on your subscription) for that location.

*To signup for SpotCast please visit: [https://www.ocens.com/spotcast](https://www.ocens.com/spotcast?utm_source=onemessge_user_guide)*

#### **WaveCast:**

Send a position (e.g. "47.398,-122.324") to the OneMessage user "wave". You will then receive a 24, 48, or 72hr wave forecast (dependant on your subscription) for that location when you next check for messages..

*WaveCast is an add on service for SpotCast. Please contact OCENS if you would like to add this service to an existing SpotCast account or visit [https://www.ocens.com/spotcast](https://www.ocens.com/spotcast?utm_source=onemessge_user_guide) to sign up for SpotCast with WaveCast.*

#### **Buoy Reports**

WaveCast subscribers can also request a buoy report from the nearest NOAA weather buoy based on your location by sending a position (e.g. "47.398,-122.324") to the user "buoy". You can also request a report from a specific buoy by sending the specific buoy number instead of your position (eg "46001").

#### **NOAA Text Reports**

WaveCast subscribers can also request the NOAA marine text forecast by sending a position (e.g. "47.398,-122.324") to the user "NOAA". This will return the NOAA marine text report for the zone you are in. You may also request a specific text forecast by sending in the forecast product code (eg "pzz135" for the Puget Sound and Hood Canal forecast)

#### **FlyCast:**

Send a position (e.g. "47.398,-122.324") to the OneMessage user "avwx". You will then receive an aviation forecast for that location.

#### **METAR/TAF**

METAR and/or TAF reports are accessed by sending the four digit International Civil Aviation Organization (ICAO) airport code of interest to the OneMessage user "metar" or "taf". Your text report will be returned in a just a moment.

*To signup for FlyCast please visit: [https://www.ocens.com/flycast](https://www.ocens.com/flycast?utm_source=onemessge_user_guide)*

# **9. OCENS Contact Information**

<span id="page-31-0"></span>You can reach OCENS Support via

Email: [support@ocens.com](mailto:support@ocens.com?Subject=SpotCast Extreme) (Please include your inReach device's IMEI number or your satellite phone's MSISDN in all correspondence.)

or

Phone: 001.206.878.8270

Our address is:

**OCENS** 22608 Marine View Dr S, #300 Des Moines WA 98198 USA